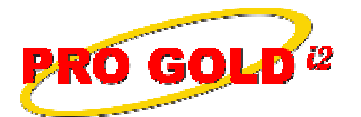

# **Knowledge Base Article**

Free Download Real Estate Software - ProGold i2 web site: www.progoldi2.com Real Estate Search Engine - ViewMyListing.com web site: www.viewmylisting.com Search Local Classifieds – www.viewmylisting.com/buy-sale-trade Agent Tools web site: www.viewmylisting9ae.com

### **Article ID: 4273 Subject: Verify Specific Entry Information of a Property Record**

## **Last Modified: November 18, 2009**

#### **Applies to: Pro Gold i2 3.xx**

**Purpose:** Provide users instructions on how to identify specific entry information of a property record entered into the Pro Gold i2 database to confirm how and when it was entered. This information can be useful in auditing MLS and/or user entry of property information.

**Procedure:** Listed below are the several steps which can be used to verify the specific entry information of a property record entered into the Pro Gold i2 database.

#### **• Step 1: Do the following to verify the most recent property record entered into the database:**

- Login to Pro Gold i2
- At the **Main Menu**, select the **Transactions** option
- Click the **Work With Properties** icon
- Select the **Property ID** search by option
- The property highlighted and listed at the top of the list will be the most recent property record entered
- Click the **Retrieve** button to view the record
- Can use arrow keys in upper right of property record to scroll through the property records

**• Step 2: Do the following to verify how a property record was entered/imported:**

- Login into Pro Gold i2
- At the **Main Menu**, select the **Transactions** option
- Click the **Work With Properties** icon
- Select search option
- Enter search information and retrieve the appropriate record
- The vehicle field is the box just above the **SEO** button in the bank of buttons on the right side of the property tab of the record
- The field will display certain values denoting how it was entered (e.g., MLS, ProGold / Super, etc...)
- It will say MLS if from an import or if manually entered via Pro Gold it will display Pro Gold and the username used to enter the record (e.g., Pro Gold /Super, Pro Gold / Office Asst, Pro Gold / Trans Coord, etc…)
- **• Step 3: Do the following to verify when a property record was entered/imported:**
	- Retrieve the property record
	- View date and time in the **Created** date field which is just below the **Showing Notes** field in bottom right of the property tab
	- It permanently displays the date and time the record was initially created in the database
- **• Step 4: Do the following to verify when a property record was last updated/saved:**
	- Retrieve the property record
	- View date and time in the **Modified** date field which is just below the **Showing Notes** field in bottom right of the property tab
	- Displays date and time record was last updated/saved

**References:** Below is a link you can use to access Enhancement HelpNet Center resources, which includes the Knowledge Base Article (KBA) Library, Pro Gold i2 Documentation, and Training Webcasts:

http://secured.progoldi2.com/webcast.aspx

Information deemed reliable, but not guaranteed. Taro Systems, Inc. makes every reasonable effort to ensure its accuracy. Proprietary Information Protected by Taro Netw ork of Companies, Copyright © 2009 Taro Systems, Inc.

Released: November 18, 2009 1 of 2

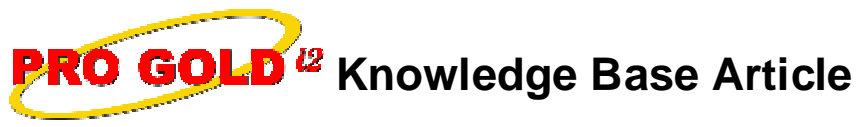

**Article ID: 4273 Subject: Verify Specific Entry Information of a Property Record**

**•** The Enhancement HelpNet links are located on the right side of the web page.

#### **Related articles:** N/A

**Keywords:** Created, Entry, MLS, Modified, Property, Record, Search Screen, Username, Vehicle, 4273

Information deemed reliable, but not guaranteed. Taro Systems, Inc. makes every reasonable effort to ensure its accuracy. Proprietary Information Protected by Taro Netw ork of Companies, Copyright © 2009 Taro Systems, Inc.

Released: November 18, 2009 2 of 2